# **National Industrial Security Program Enterprise Mission Assurance Support Service User Account Request Guide**

DEFENSE COUNTERINTELLIGENCE AND SECURITY AGENCY

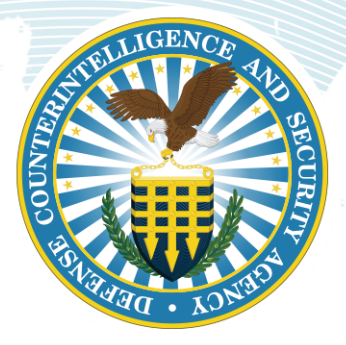

**National Industrial Security Program Authorization Office**

**Version 1.1**

**06 May 2022**

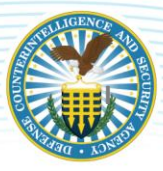

#### **TABLE OF CONTENTS**

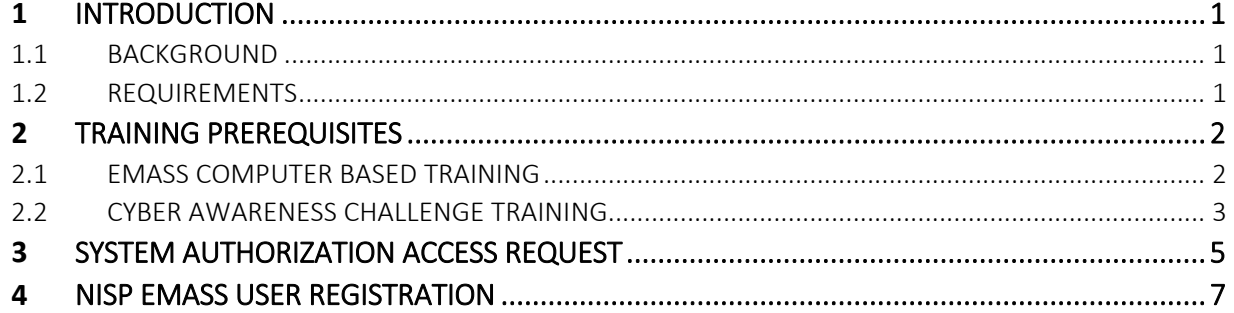

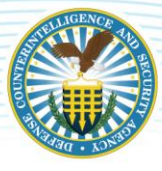

## <span id="page-2-0"></span>**1 INTRODUCTION**

### <span id="page-2-1"></span>**1.1 BACKGROUND**

The Enterprise Mission Assurance Support Service (eMASS) is a government-owned, web-based application with a broad range of services for comprehensive fully integrated cybersecurity management. The Defense Information Systems Agency (DISA) manages eMASS's core functionality and established the National Industrial Security Program (NISP) instance of eMASS for cleared Industry.

The NISP eMASS is used to automate the Risk Management Framework (RMF) process. This instance is only for cleared contractors under the cognizance of the Defense Counterintelligence and Security Agency (DCSA) and assigned to a Commercial and Government Entity (CAGE) Code.

This guide is designed to assist cleared contractors with completing the following NISP eMASS user account prerequisites:

- DISA eMASS Computer Based Training (CBT)
- Cyber Awareness Challenge (CAC) training
- DCSA System Authorization Access Request (SAAR)
- NISP eMASS User Registration

### <span id="page-2-2"></span>**1.2 REQUIREMENTS**

As stated above, the NISP instance of eMASS is only for cleared contractors under the cognizance of the DCSA. A NISP eMASS user account is used to maintain and oversee the system security program. In order to perform these duties, an individual is required to have a security clearance. The NISP instance of eMASS is not approved for storing classified information. However, details of systems authorized and seeking authorization for classified processing are maintained in the application. A Facility Security Officer (FSO) and/or member of the Key Management Personnel (KMP) is required to endorse a NISP eMASS user account request. By endorsing the request, the FSO and/or member of the KMP is stating that the individual is able to have a NISP eMASS account and perform system security program responsibilities. One of those responsibilities is to be appropriately cleared.

Prior to approving a NISP eMASS user account, the DCSA will confirm that the cleared contractor is assigned to a CAGE Code. The CAGE Code must have a facility clearance (FCL) and approved safeguarding. Safeguarding refers to a facility's ability and authorization to safeguard classified information. All facility information is validated via the National Industrial Security System (NISS).

Cleared Industry users requiring access to the NISP eMASS instance must also have a Department of Defense (DoD) Public Key Infrastructure (PKI) certificate on an External Certification Authority (ECA) or Common Access Card (CAC). Cleared Industry contractors should only use issued DoD credentials associated with their current NISP responsibilities.

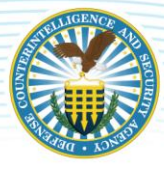

# <span id="page-3-0"></span>**2 TRAINING PREREQUISITES**

### <span id="page-3-1"></span>**2.1 EMASS COMPUTER BASED TRAINING**

Industry users must complete the DISA eMASS Computer Based Training (CBT) prior to being granted access to the NISP eMASS. The DISA eMASS CBT is hosted on the Center for Development of Security Excellence (CDSE) Security Training, Education, and Professionalization Portal (STEPP). Industry will perform the following actions:

- 1. Access the CDSE STEPP site:<https://cdse.usalearning.gov/login/index.php>
- 2. Accept the DoD Acceptable Use Policy.
- 3. Login with existing credentials (i.e., username and password) or create new account.
- 4. Search for Course DISA100.06 (Enterprise Mission Assurance Support Service (eMASS)).

<sup>®</sup> Enterprise Mission Assurance Support Service (eMASS)

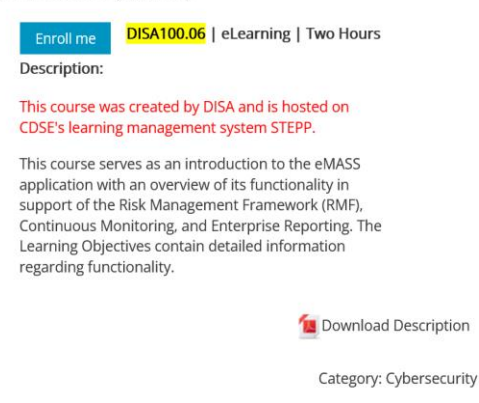

5. Launch and complete the eMASS CBT. The eMASS CBT takes approximately 2 hours to complete and must be completed in one session.

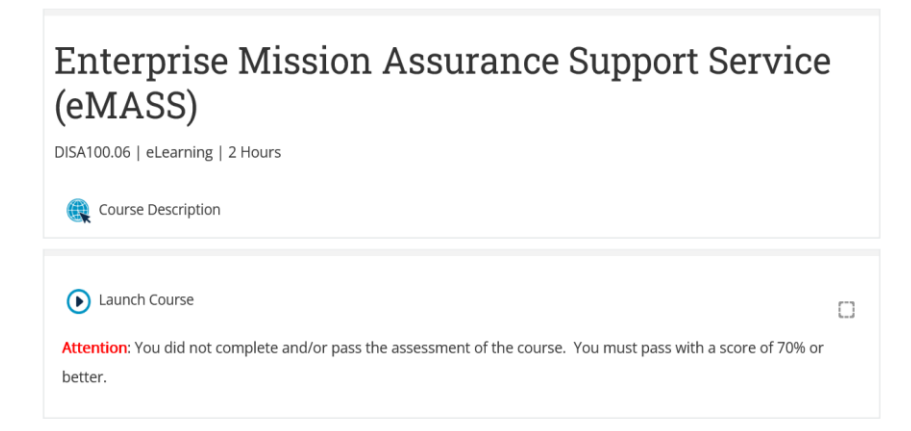

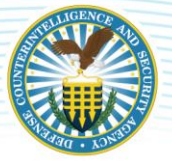

6. At the end of the final exam, the certificate will display on the screen. Save a copy of the certificate. Users may screenshot or print to Portable Document Format (PDF). *Note: The Training certificate completion dates cannot be greater than one year of the account request.*

For questions related to the STEPP site, passwords, account navigation, course offerings, or eLearning courses, see the list of FAQs located on the right hand side of the site. If you do not see an answer to your question, please contact the Help Desk at 202-753-0845.

eMASS CBT questions should be directed to the DISA eMASS Tier III Helpdesk: [disa.meade.id.mbx.emass](mailto:disa.meade.id.mbx.emass-tier-iii-support@mail.mil)[tier-iii-support@mail.mil](mailto:disa.meade.id.mbx.emass-tier-iii-support@mail.mil)

### <span id="page-4-0"></span>**2.2 CYBER AWARENESS CHALLENGE TRAINING**

Industry users must complete the Cyber Awareness Challenge training prior to being granted access to the NISP eMASS. The training is available on both the CDSE STEPP and DoD Cyber Exchange sites. In order to complete the training, Industry will perform the following actions on the selected site:

#### DoD Cyber Exchange Public Site

- 1. Access the training on the DoD Cyber Exchange Public site: <https://public.cyber.mil/training/cyber-awareness-challenge/>
- 2. Select "Launch Training".

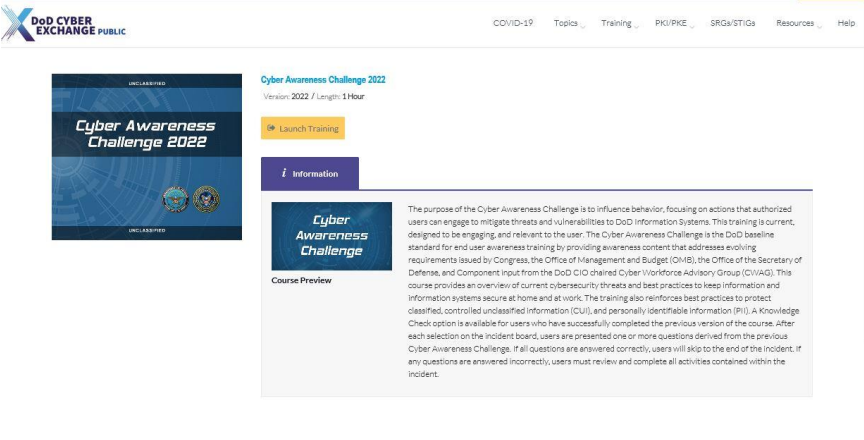

- 3. Select "Start New Session".
- 4. After completing the training, save a copy of the certificate of completion. *Note: Training certificate completion dates cannot be greater than one year of the account request.*

DCSA does not own/manage the DoD Cyber Exchange Public site. If Industry users are having application issues, please follow the guidance here: [https://public.cyber.mil/help/.](https://public.cyber.mil/help/)

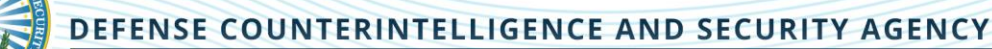

#### CDSE STEPP Site

- 1. Access the CDSE STEPP site:<https://cdse.usalearning.gov/login/index.php>
- 2. Accept the DoD Acceptable Use Policy.
- 3. Login with existing credentials (i.e., username and password) or create new account.
- 4. Search for Course DS-IA106.06 (Cyber Awareness Challenge).
	- Cyber Awareness Challenge 2022

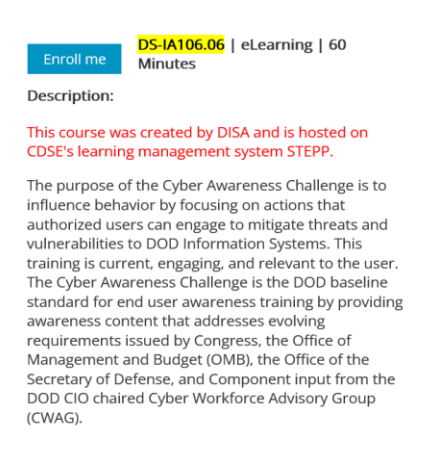

- 5. Launch and complete the Cyber Awareness Challenge.
- 6. At the end of the final exam, the certificate will display on the screen. Save a copy of the certificate. Users may screenshot or print to Portable Document Format (PDF). *Note: The Training certificate completion dates cannot be greater than one year of the account request.*

For questions related to the STEPP site, passwords, account navigation, course offerings, or eLearning courses, see the list of FAQs located on the right hand side of the site. If you do not see an answer to your question, please contact the Help Desk at 202-753-0845.

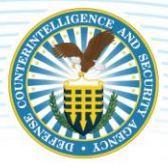

# <span id="page-6-0"></span>**3 SYSTEM AUTHORIZATION ACCESS REQUEST**

Industry users must complete the DCSA System Authorization Access Request (SAAR) prior to being granted access to the NISP eMASS. Industry will perform the following actions:

- 1. Go to the following DCSA site: <https://www.dcsa.mil/mc/isd/tools/>
	- a. Select the eMASS Tab
	- b. Select Account Management
	- c. Download the Industry SAAR form and Industry SAAR Instructions.

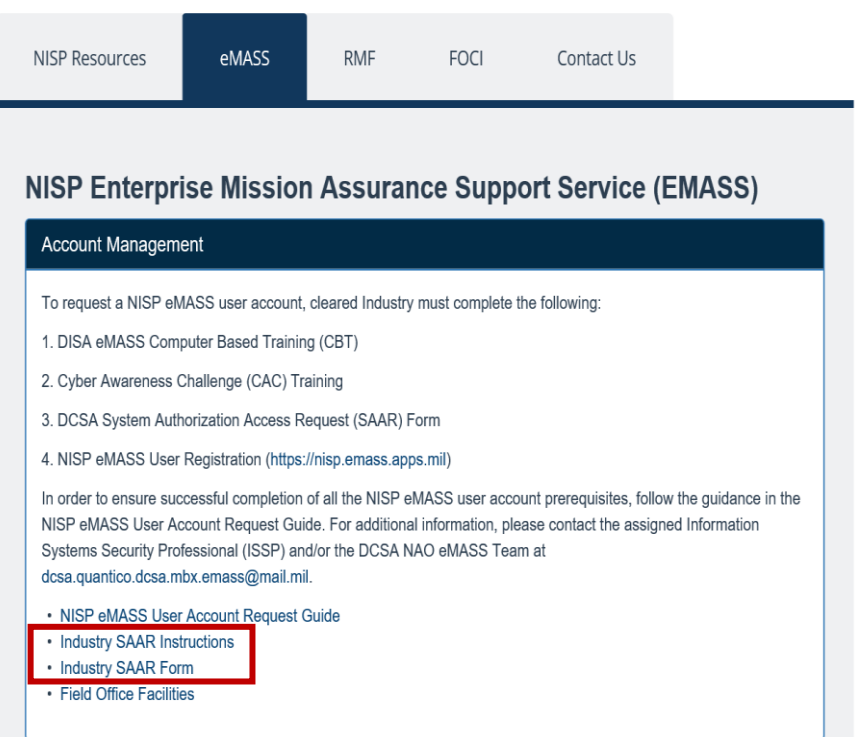

#### DEFENSE COUNTERINTELLIGENCE AND SECURITY AGENCY

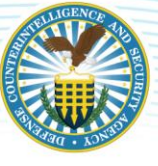

- 2. Complete the SAAR in accordance with the Industry SAAR instructions.
	- a. All highlighted fields of the SAAR must be completed.
	- b. The Facility Security Officer (FSO) or a Key Management Personnel (KMP) member from the CAGE Code(s) identified in Block 13 must complete Blocks 17-20b. This information is validated via the NISS. If needed, the SAAR (Box 27) has space for additional signatures.

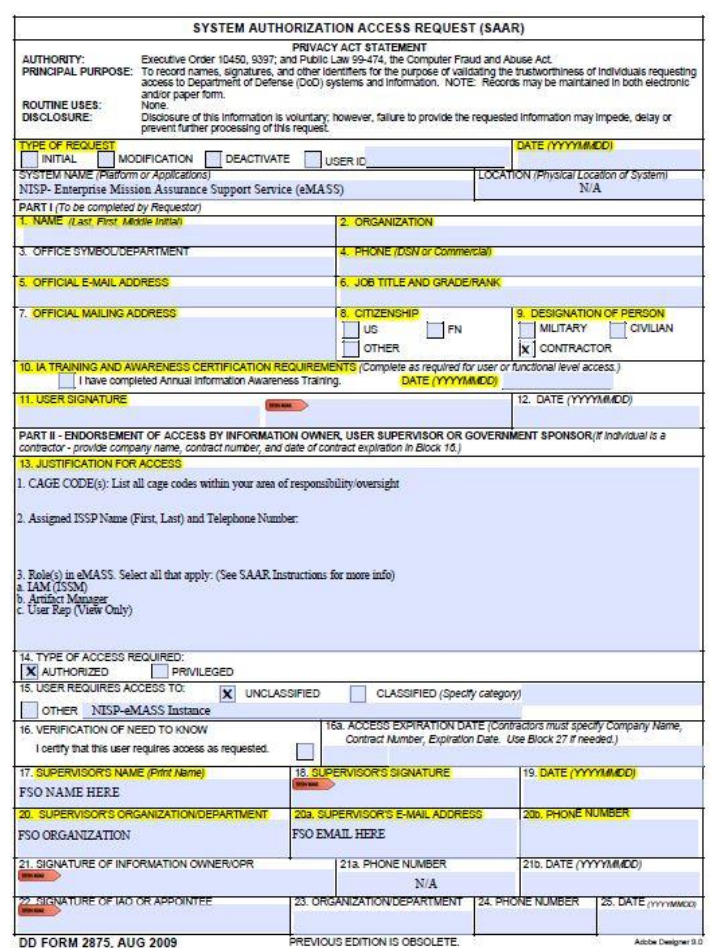

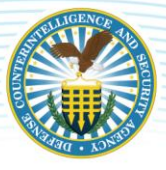

# <span id="page-8-0"></span>**4 NISP EMASS USER REGISTRATION**

After the training prerequisites and SAAR are completed, Industry will need to complete the following to register their NISP eMASS account:

1. Access the NISP eMASS instance: [https://nisp.emass.apps.mil.](https://nisp.emass.apps.mil/) The eMASS Site Agreement screen is displayed upon PKI authentication. The eMASS Site Agreement message provides the user a warning message that they are accessing a U.S. Government (USG) Information System (IS). Click [Access eMASS] to acknowledge the statement and to access eMASS.

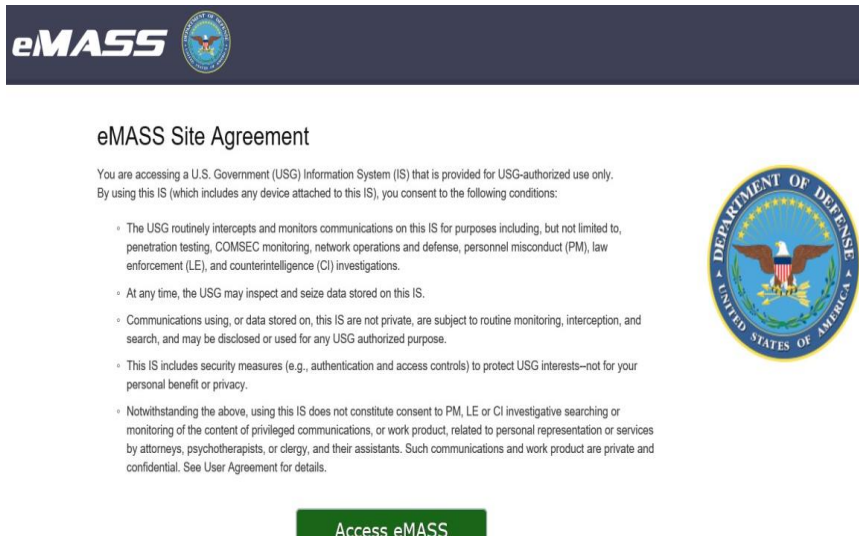

2. Select New User Registration.

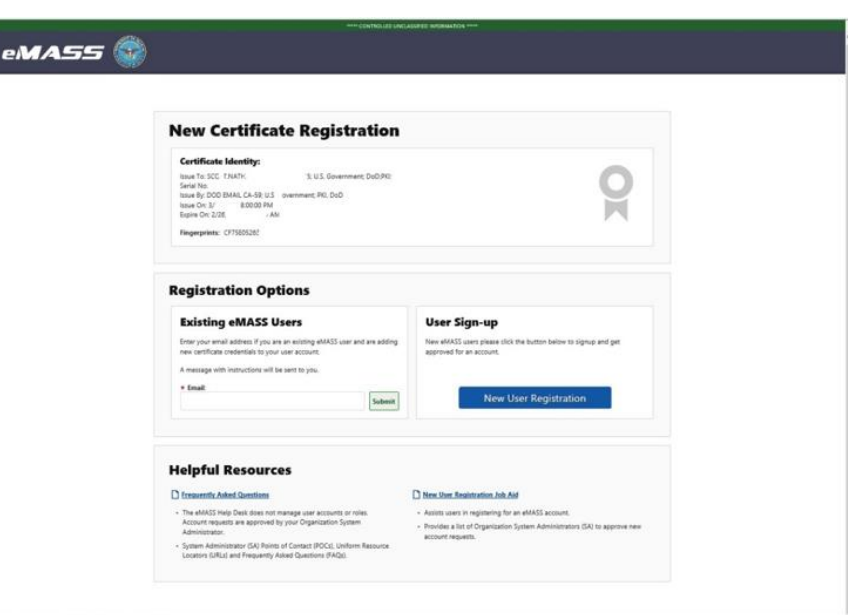

3. Select Organization and provide comments. Industry users must search for their CAGE Code under the Organization dropdown menu. If the CAGE Code is not available, please contact the DCSA NISP Authorization Office (NAO) eMASS Mailbox at [dcsa.quantico.dcsa.mbx.emass@mail.mil.](mailto:dcsa.quantico.dcsa.mbx.emass@mail.mil) Click [Next Step].

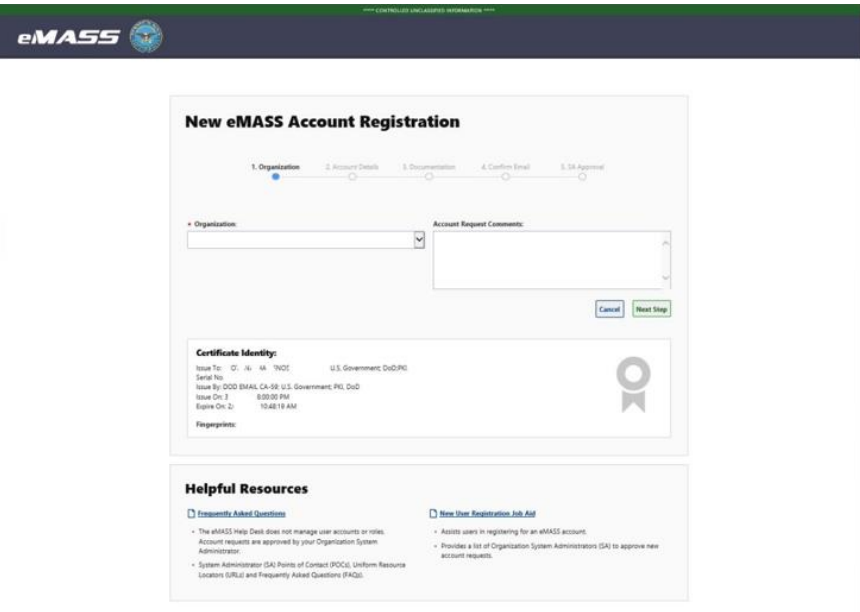

4. Industry must complete all required fields (identified with a red asterisk) in the Account Details step. Notification Preferences allows users to customize their notifications and workload tasks. Once complete, click [Submit].

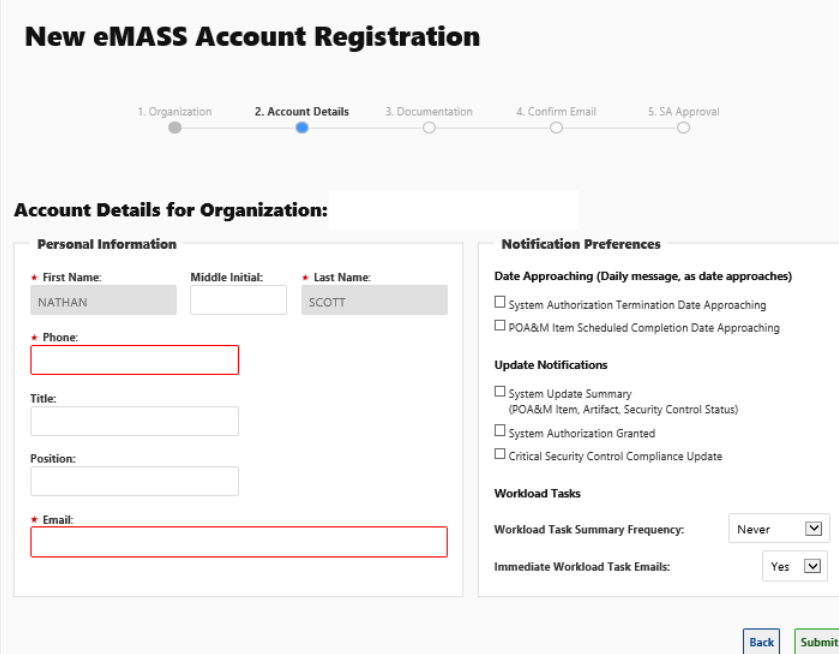

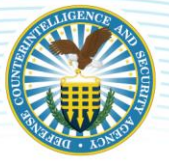

#### DEFENSE COUNTERINTELLIGENCE AND SECURITY AGENCY

5. In the Documentation step, Industry will upload all the NISP eMASS user account documentation (i.e., eMASS CBT Certificate of Completion, Cyber Awareness Challenge Certificate of Completion, and SAAR). Once complete, click [Continue]. *Note: If the user is unable to successfully upload all user account documentation, submit artifacts to the DCSA NISP Authorization Office (NAO) mailbox: [dcsa.quantico.dcsa.mbx.emass@mail.mil.](mailto:dcsa.quantico.dcsa.mbx.emass@mail.mil)*

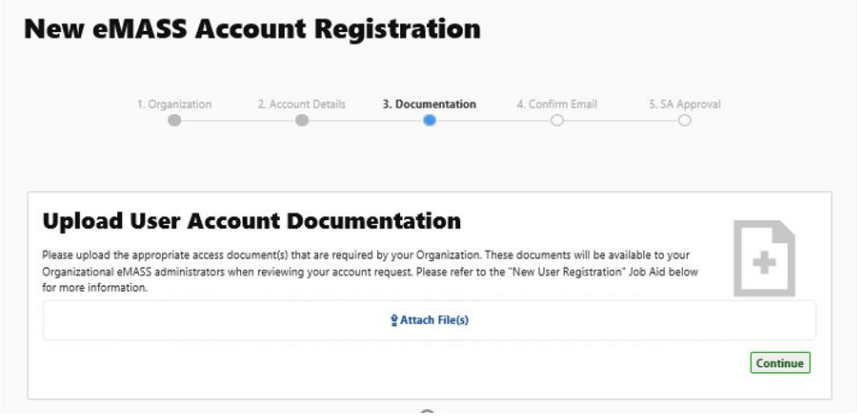

6. A confirmation message will appear stating that the user artifacts have been added successfully. In addition, eMASS will send a verification link to the email address entered during registration. While pending verification, the user has the optional ability to resend the verification email as well as adjust the entered email address and/or selected Home Organization.

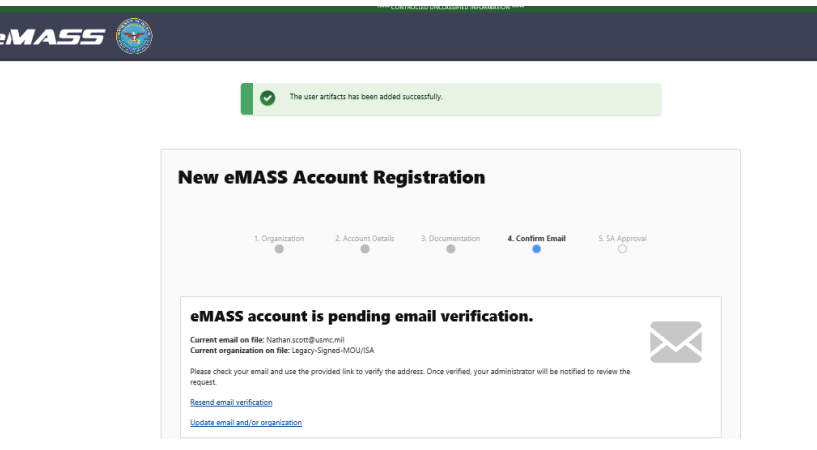

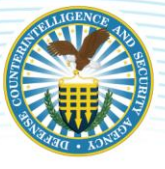

#### DEFENSE COUNTERINTELLIGENCE AND SECURITY AGENCY

7. Upon receiving the automatically generated verification email, the user must click the verification link embedded within the email body in order to verify the pending account request. After verification by the user, the DCSA NAO eMASS Team (NISP eMASS System Administrators) will be able to process and approve the account request.

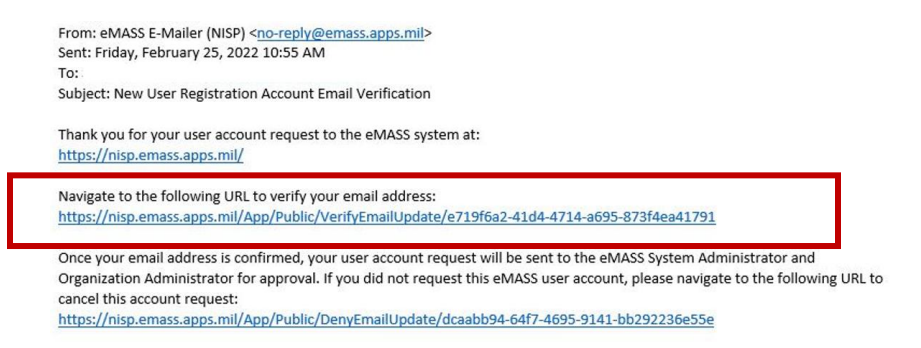

8. The user will receive an email notification when the account has been approved.

For additional information, please contact the assigned Information Systems Security Professional (ISSP) and/or the DCSA NAO eMASS Team at [dcsa.quantico.dcsa.mbx.emass@mail.mil.](mailto:dcsa.quantico.dcsa.mbx.emass@mail.mil)